# **Инструкции по эксплуатации программы: Руководство администратора.**

# **Для работы с программой «ITworks: Медицина.ERP» на компьютере необходимо:**

1. Установить технологическую платформу;

- 2. Установить конфигурацию;
- 3. Создать базу «ITworks: Медицина.ERP».

Технологическая платформа — это среда разработки и одновременно ядро, внутри которого функционирует прикладное решение. Конфигурация 1С - прикладное решение, созданное с помощью 1С платформы. Конфигурация не может работать без платформы.

### **1. Установка технологической платформы 1С:Предприятие**

*Примечание: Версия платформы как и ОС могут быть различными. Рассмотрим на примере платформы 8.3.27.1549 для ОС Windows.*

Для установки Платформы 1С предприятие, необходимо скачать установочный дистрибутив. Его можно скачать с официального сайта 1С, или с диска, входящего в поставку программного продукта.

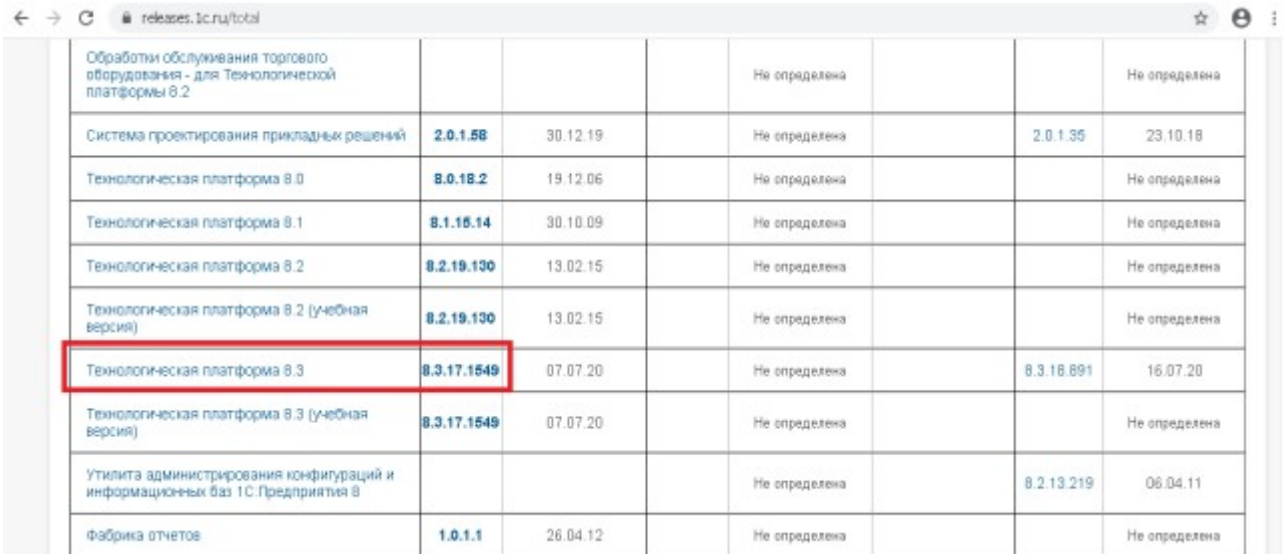

Необходимо зайти по номеру 8.3.27.1549 и выбрать вариант *Технологическая платформа 1С предприятия для Windows*.

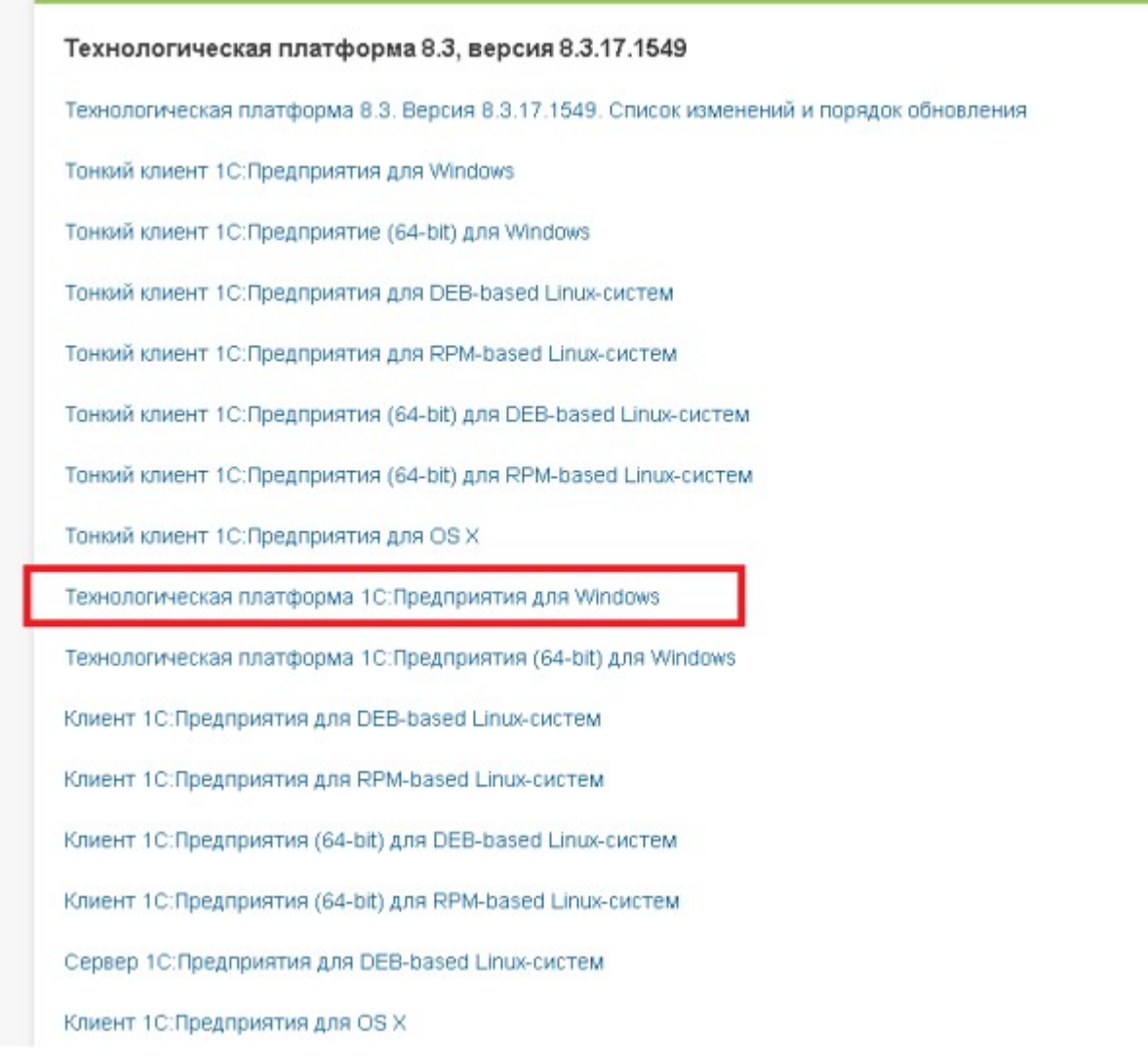

По ссылке *Скачать дистрибутив*, необходимо скачать в выбранную папку установочный дистрибутив.

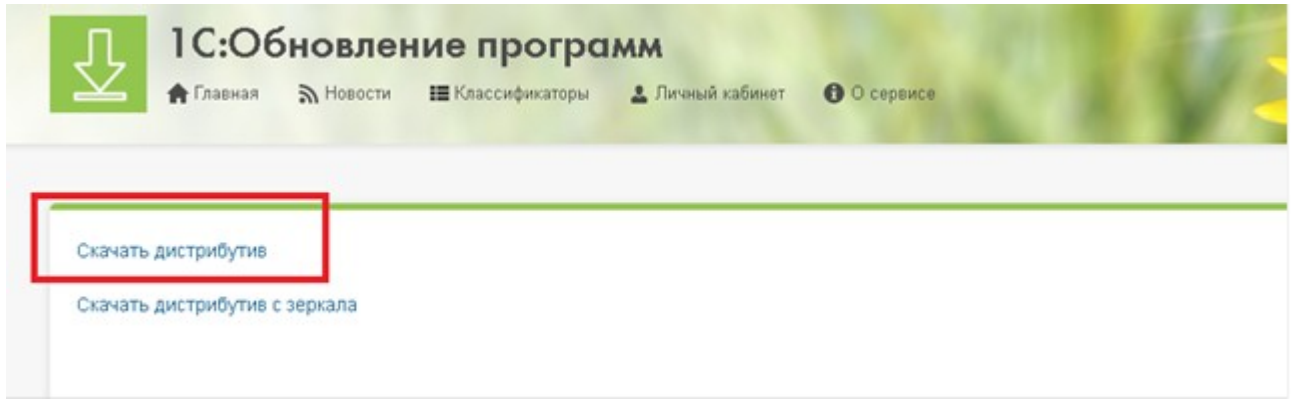

. После завершения скачивания найдите файл **Setup.exe** и дважды щелкните по нему, чтобы *запустить* процесс установки

Откроется помощник установки программы:

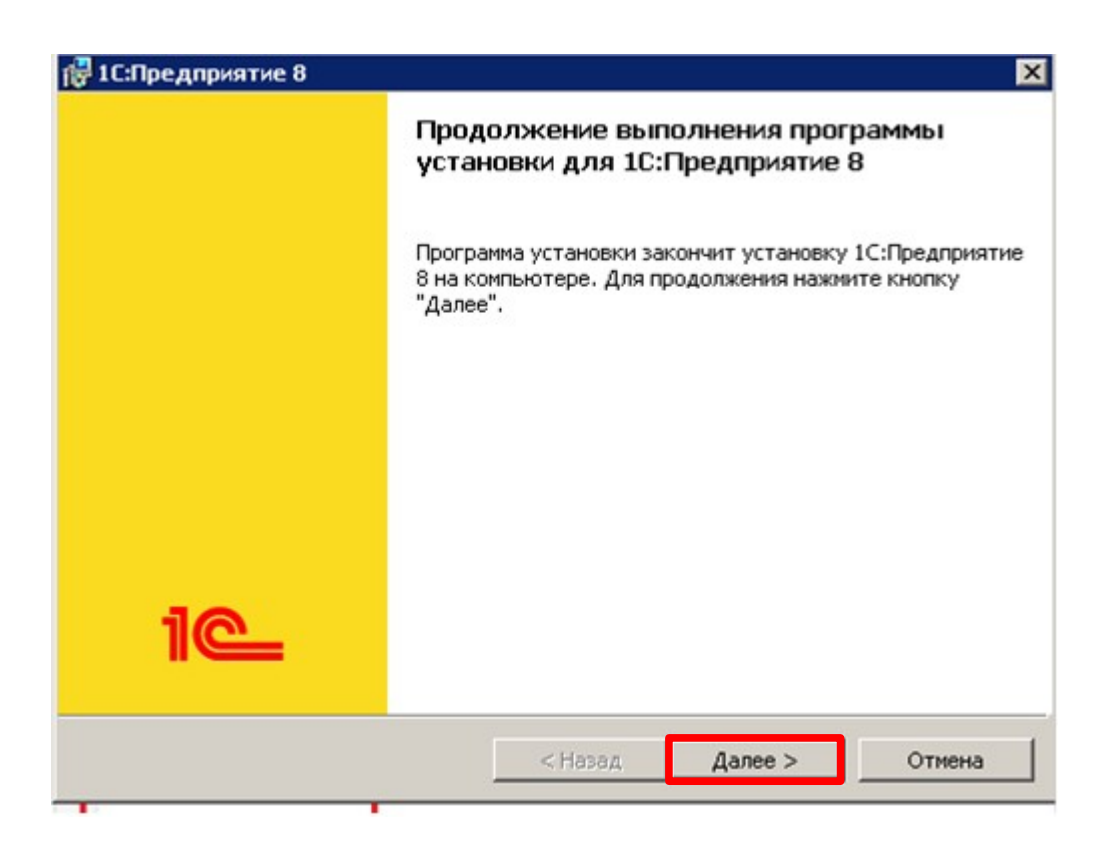

Нажмите кнопку «Далее». Используя помощник выберите необходимые настройки:

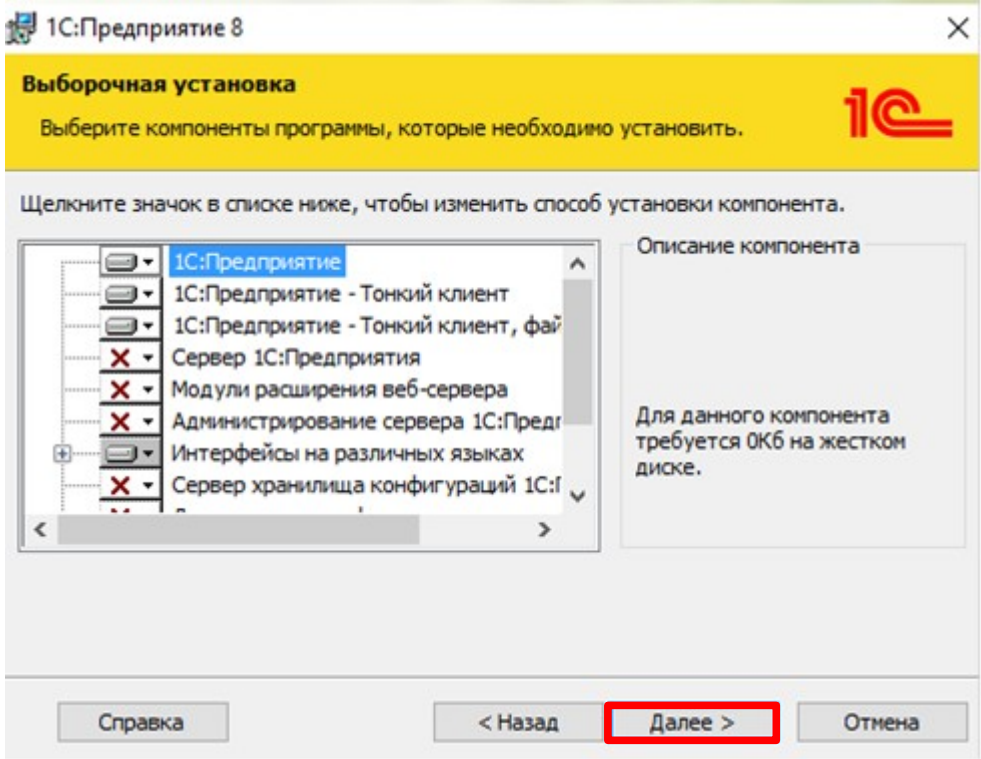

 На следующем этапе укажите язык использования «Русский». В конце установки программа по умолчанию установит драйвер защиты (данный флаг можно снять). Можно не снимать данную галочку, тогда все драйвера будут установлены автоматически.

После окончания установки на рабочем столе появится ярлык 1С.

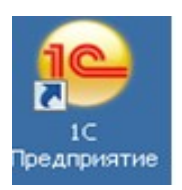

#### **2. Установка конфигурации «ITworks: Медицина. ERP»**

Установочный дистрибутив идет с поставкой программного продукта на дисках или других носителях. В предоставленном установочном дистрибутиве необходимо найти файл **setup.exe** и запустить его двойным щелчком. При установке будет создан шаблон конфигурации из которого в дальнейшем можно будет создать демонстрационную базу 1С (в базе уже отражены все типовые операции, которые используются для обучения) или пустую базу. Из шаблона можно создать любое количество баз 1С предприятие установленной конфигурации.

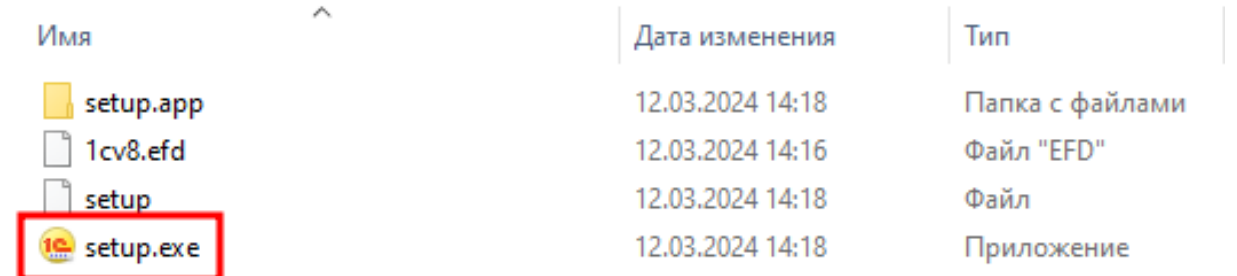

После запуска установочного файла, откроется помощник установки конфигурации.

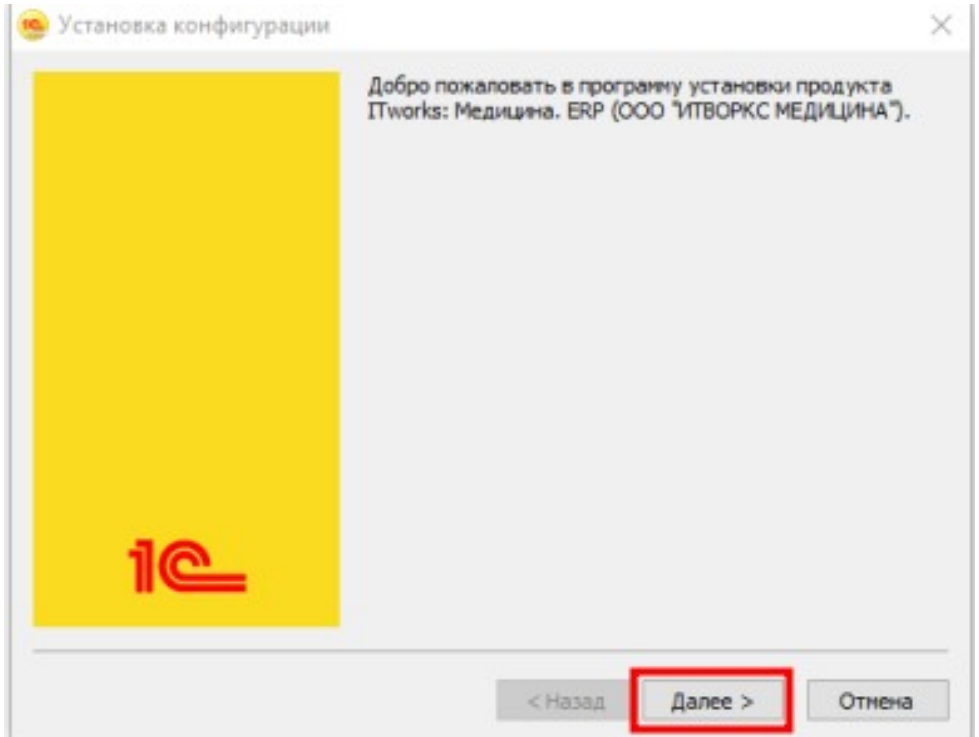

Нажмите кнопку «Далее».

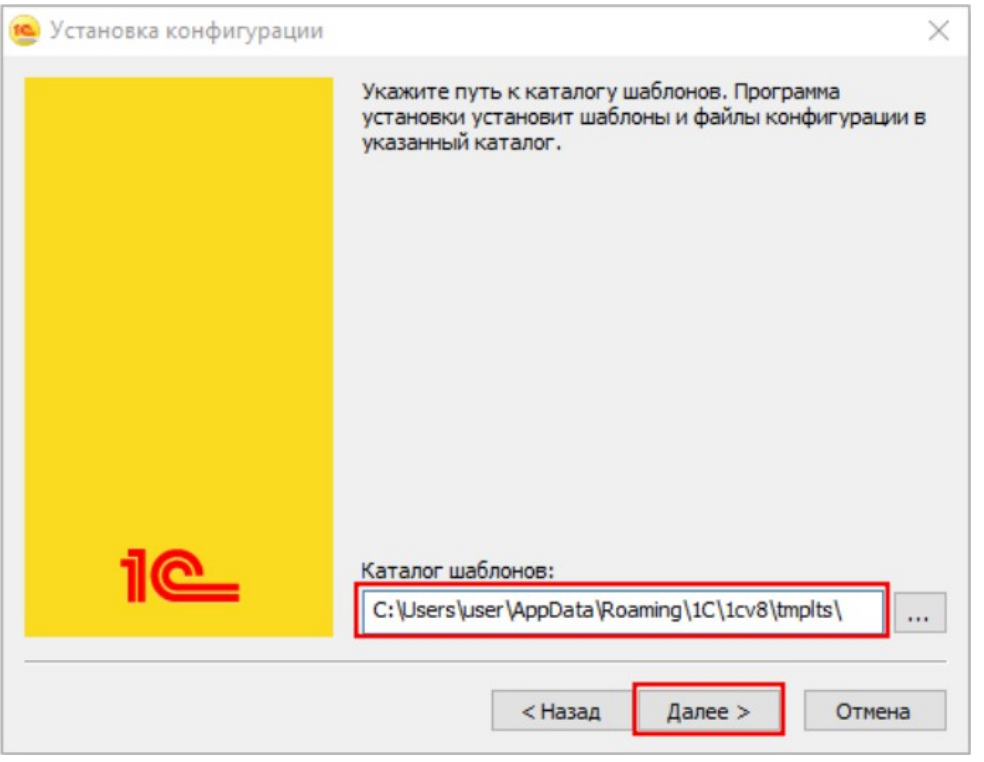

 Укажите папку, в которой будут храниться шаблоны конфигурации и повторно нажмите кнопку «Далее». (Если данная папка будет в дальнейшем удалена, то добавить в список новую пустую базу не получится, необходимо будет снова установить шаблон конфигурации).

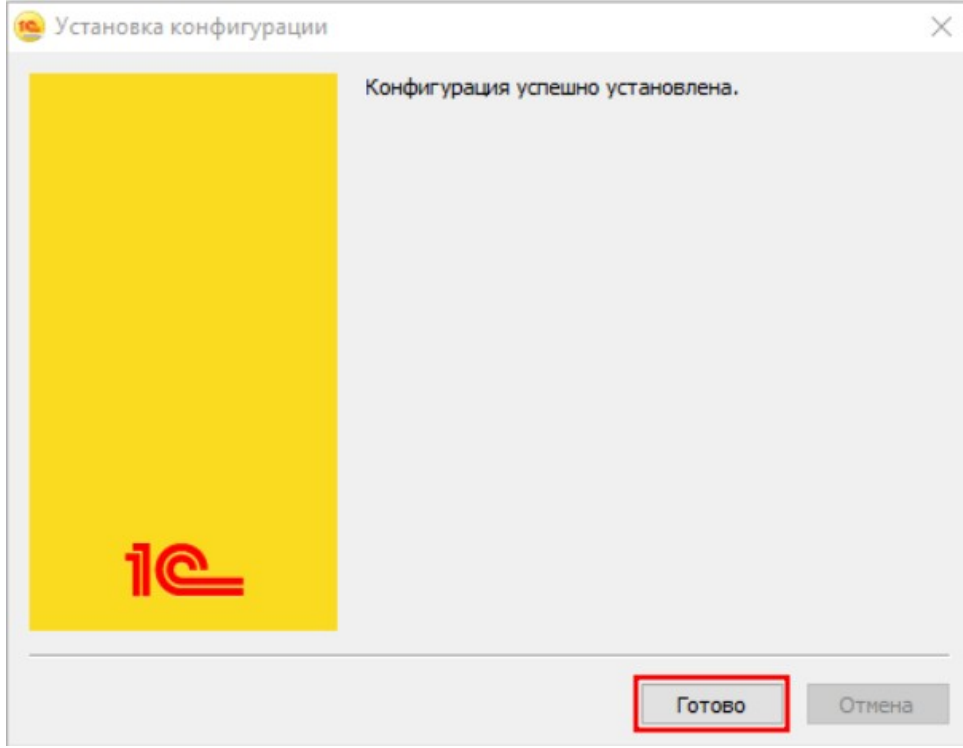

На последнем шаге нажмите кнопку «Готово».

Установка шаблона конфигурации завершена, теперь можно создать непосредственно саму базу «ITworks: Медицина.ERP».

### **3. Создание базы «ITworks: Медицина.ERP»**

Необходимо запустить с рабочего стола ярлык 1С:Предприятия или из пункта меню Пуск все программы - 1С Предприятие 8.

С помощью кнопки «Добавить» создаем новую информационную базу.

 $\cdots$ 

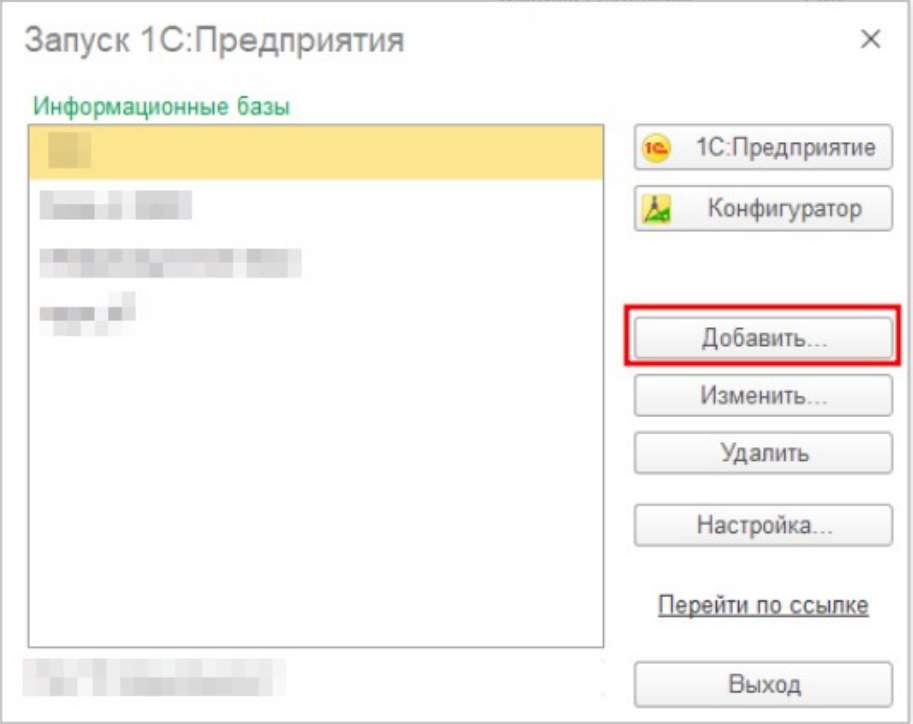

Выбираем пункт «*Создание новой информационной базы*» и нажимаем кнопку «*Далее*»:

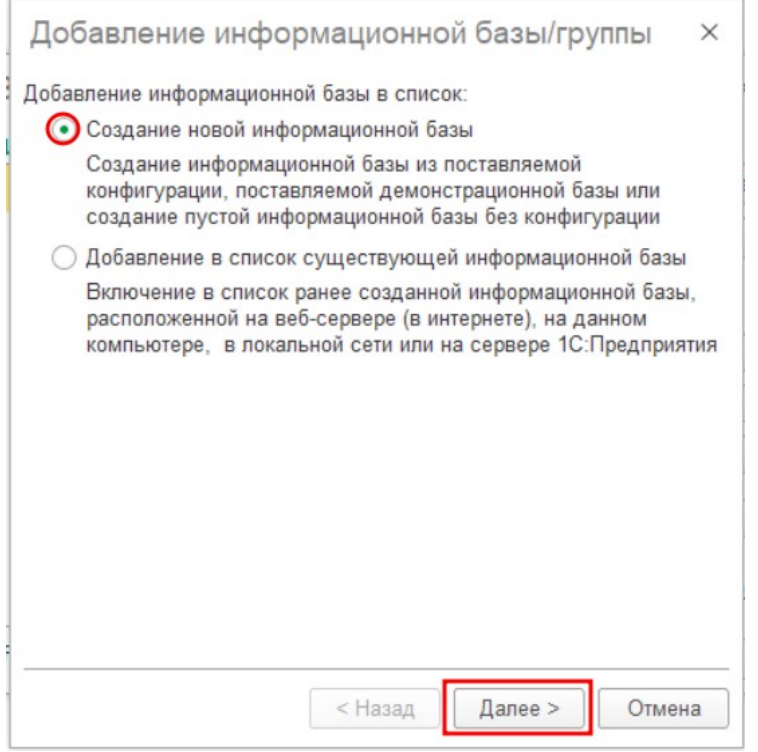

Выбираем пункт «Создание информационной базы из шаблона».

В списке поставляемых конфигураций необходимо выбрать «ITworks: Медицина.ERP».

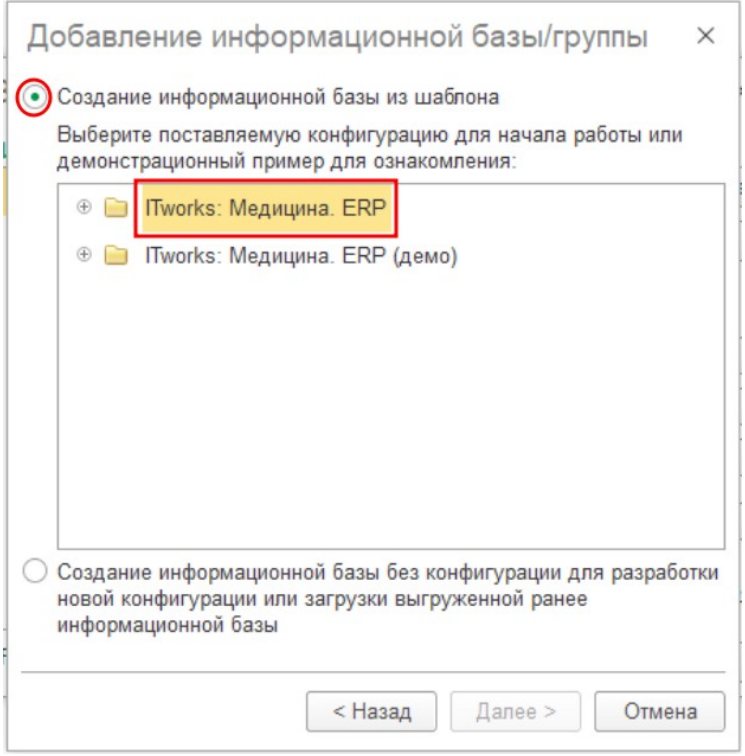

Нажимаем на,  $\pm u$  в открывшемся списке выбираем версию 1.0.1.1. Нажимаем «Далее».

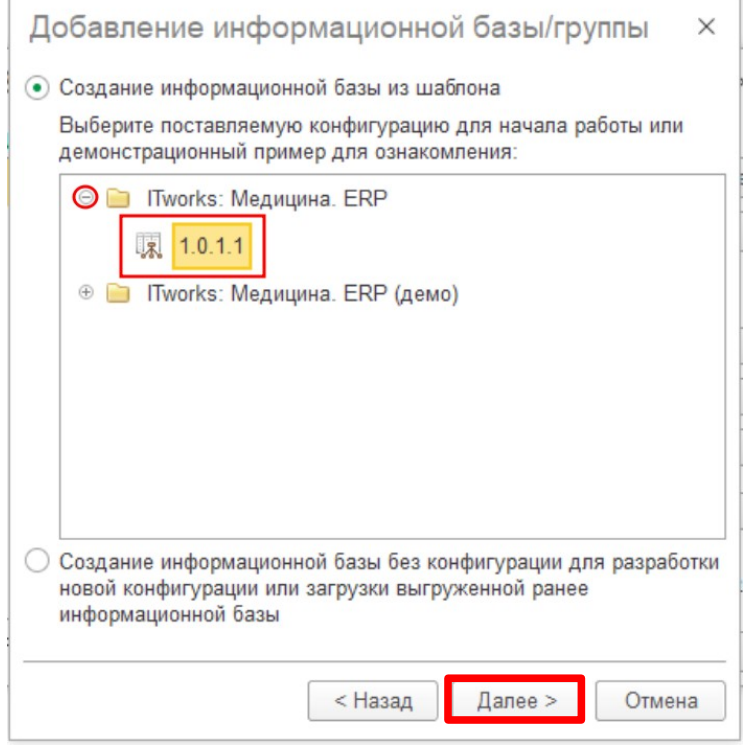

В появившемся диалоговом окне необходимо придумать название базы (То, что будет отображаться в списке информационных баз при запуске ярлыка 1С), а так же выбрать один из 2х вариантов расположения информационной базы:

1. «*На данном компьютере или на компьютере в локальной сети*» - Этот вариант так же называют «Файловой базой». Он удобен при малом размере базы (до 4 Гб) и рассчитан на персональную работу одного пользователя или работу небольшого количества пользователей в локальной сети.

2. «*На сервере 1С:Предприятия*» - Этот вариант так же называют «клиент-серверный». Он подразумевает наличие установленного сервера 1С:Предприятия, а так же СУБД.

# **3.1 Создание файловой базы «ITworks: Медицина.ERP»**

Необходимо указать наименование информационной базы, и выбрать вариант «*На данном компьютере или на компьютере в локальной сети*». После чего нажать кнопку «Далее».

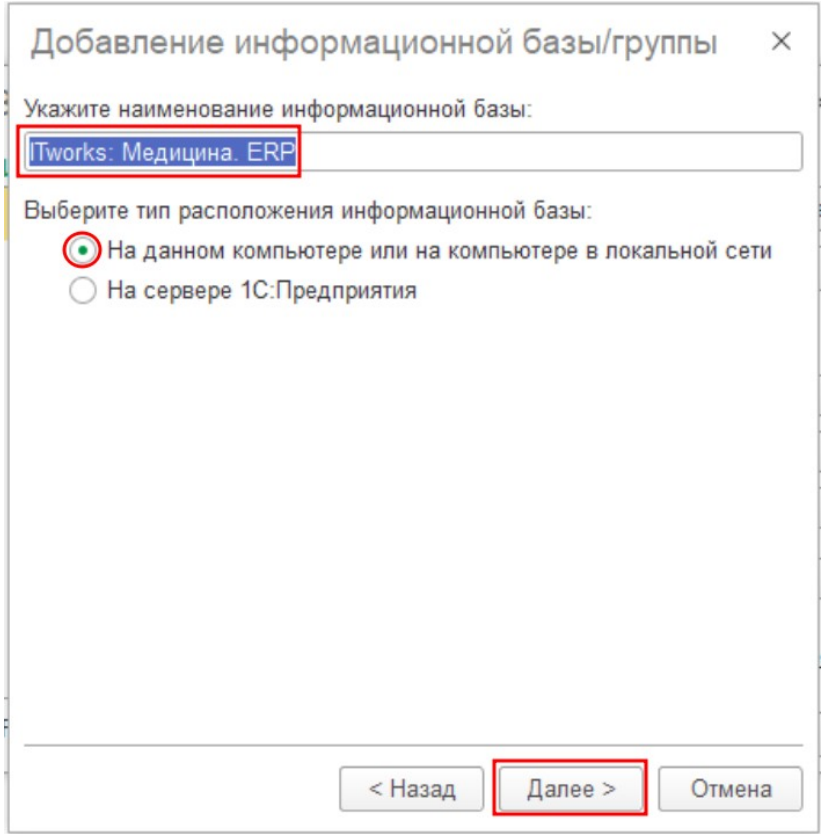

В появившемся окне необходимо указать расположение каталога информационной базы.

Его можно вписать вручную. Или указать, нажав на кнопку После чего необходимо нажать «Далее».

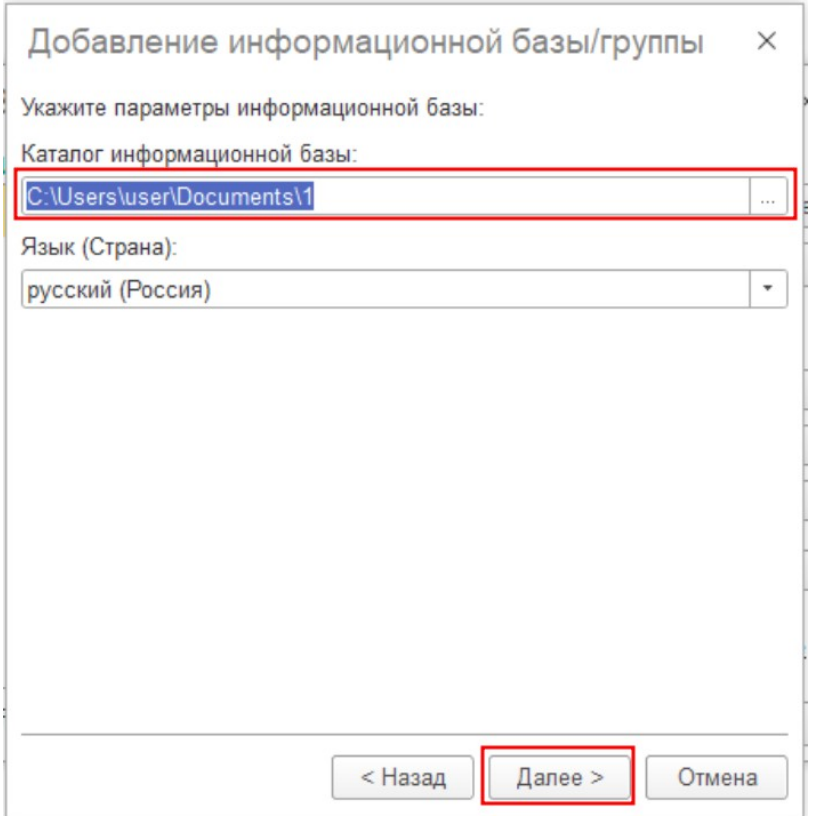

По завершению создания базы, появится диалоговое окно с параметрами запуска информационной базы. В большинстве случаев настройки по умолчанию являются оптимальными.

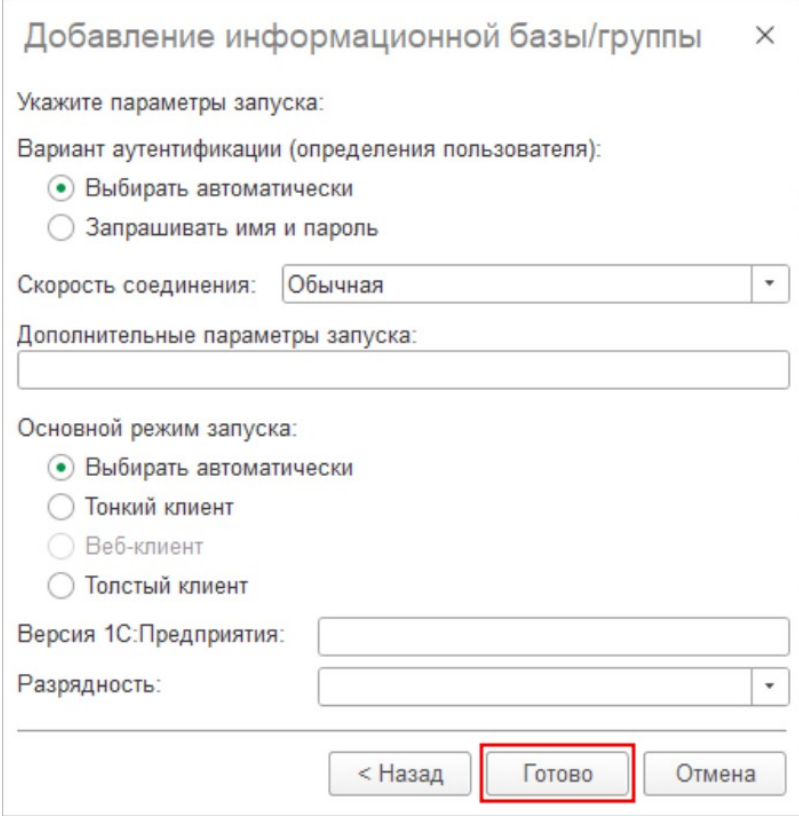

После нажатия на кнопку «Готово». Диалоговое окно закроется и в списке баз появится пункт «ITworks: Медицина.ERP».

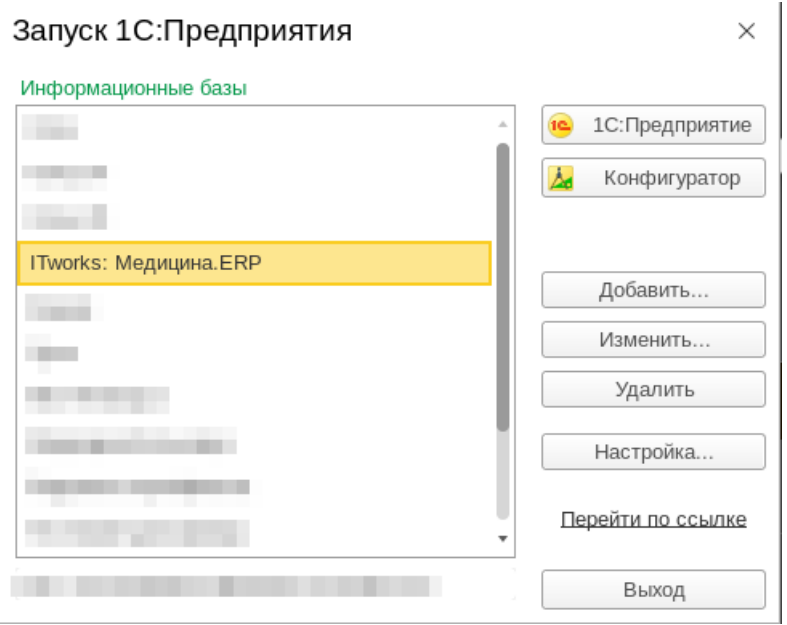

### **3.1. Создание клиент-серверной базы «ITworks: Медицина.ERP»**

Для создания необходимо указать наименование информационной базы, и выбрать вариант «*На сервере 1С:Предприятия*»

После чего нажать кнопку «Далее».

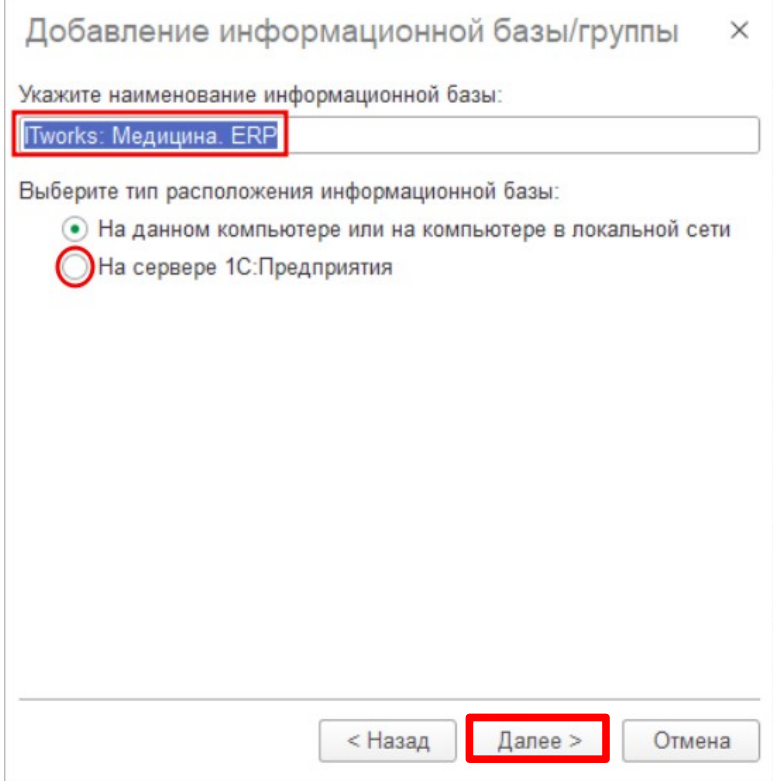

В появившемся окне необходимо указать:

- Адрес сервера 1С:Предприятие
- Наименование информационной базы 1С:Предприятие
- Тип используемой СУБД
- Адрес сервера СУБД
- Наименование базы данных СУБД
- Логин и пароль пользователя СУБД, с правами на создание БД.

Установить «галочку» напротив «Создать базу данных в случае её отсутствия».

После этого нажать Далее.

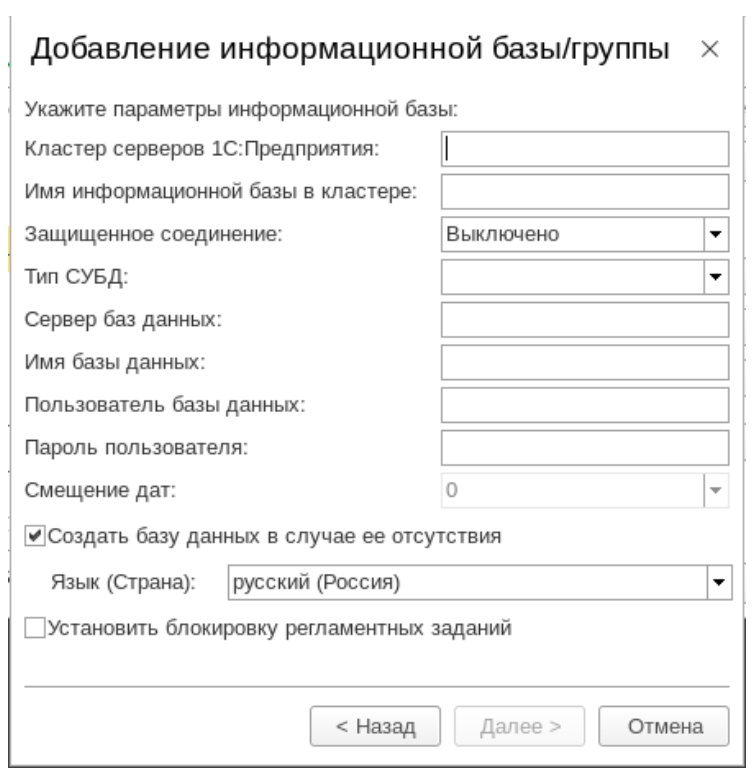

По завершении создания базы, появится диалоговое окно с параметрами запуска информационной базы. В большинстве случаев настройки по умолчанию являются оптимальными.

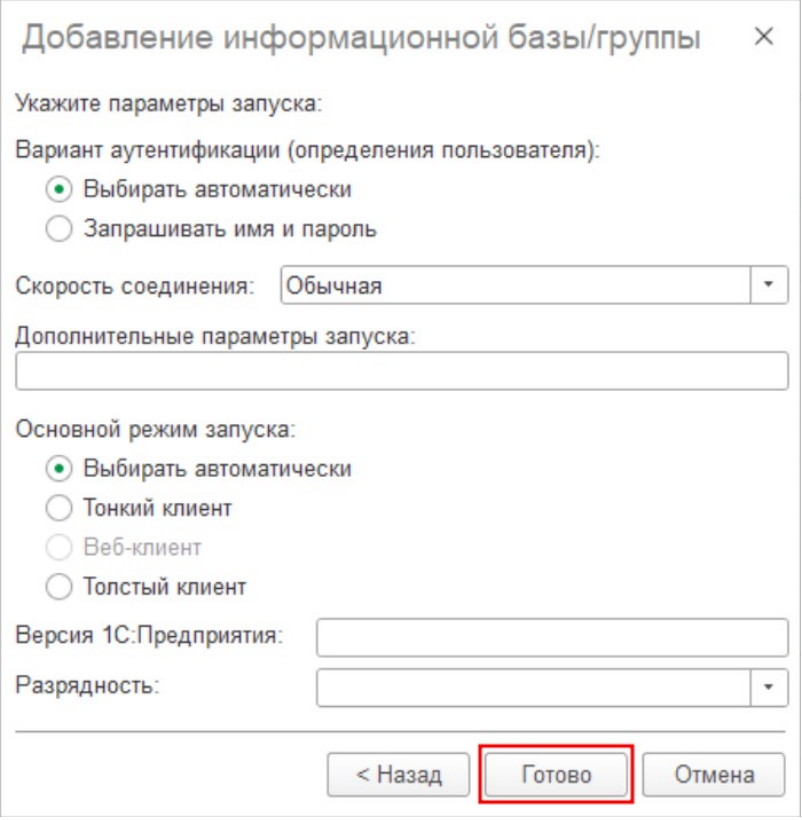

После нажатия на кнопку «Готово» диалоговое окно закроется и в списке баз появится пункт «ITworks: Медицина.ERP».

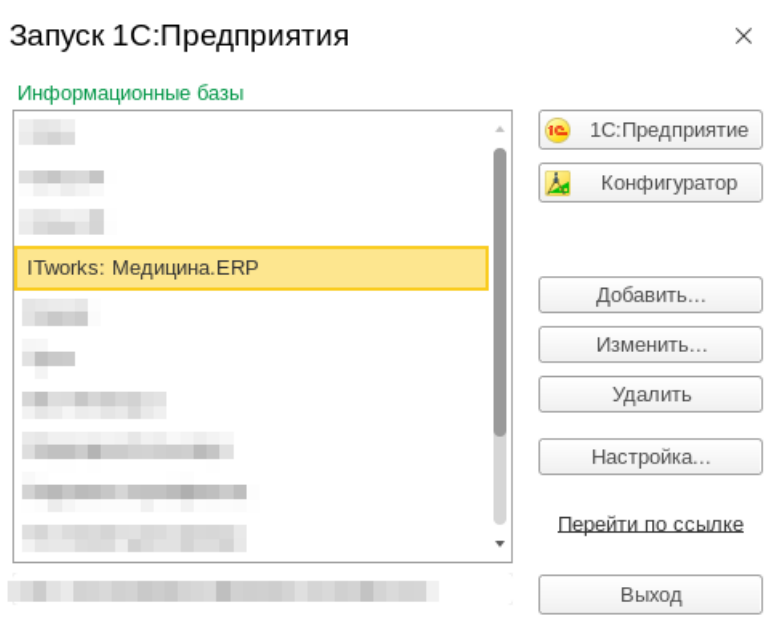